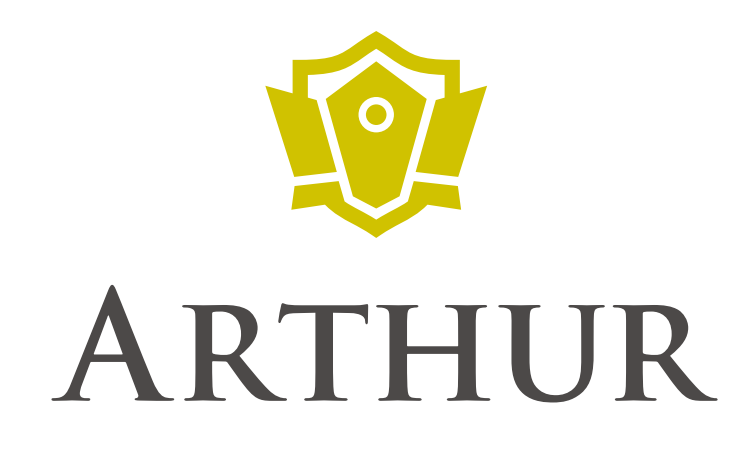

# 操作説明書 レコーダー共通

◆ 対応機種 ◆

**ITA-AR004/ AR016/ AR032**

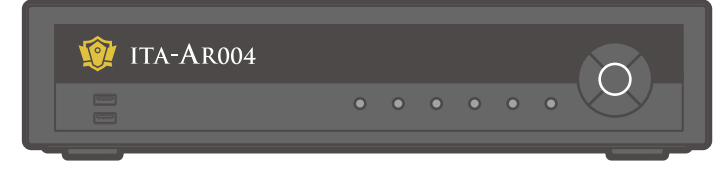

**ITA VIDEO SERVICE** 

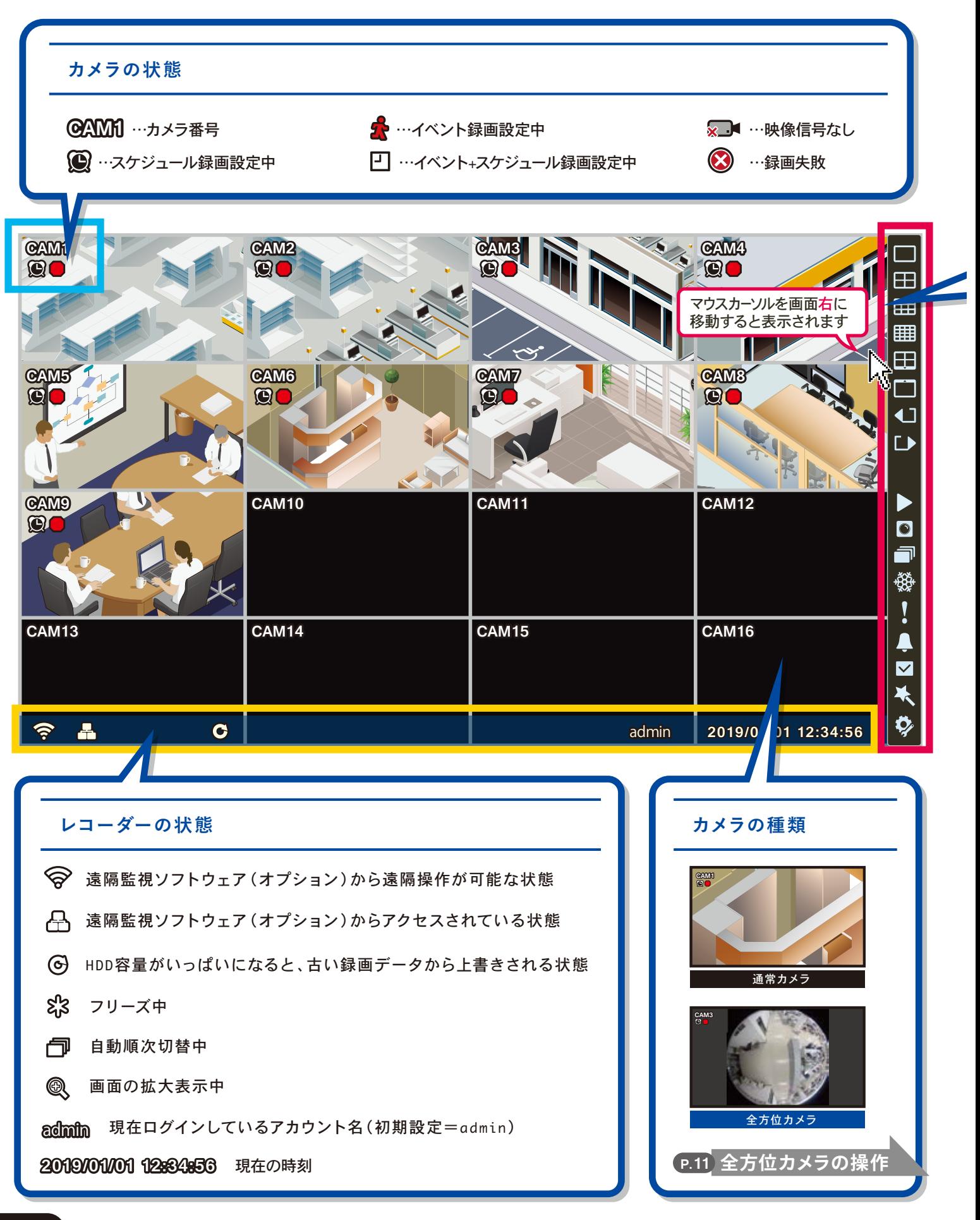

<span id="page-2-0"></span>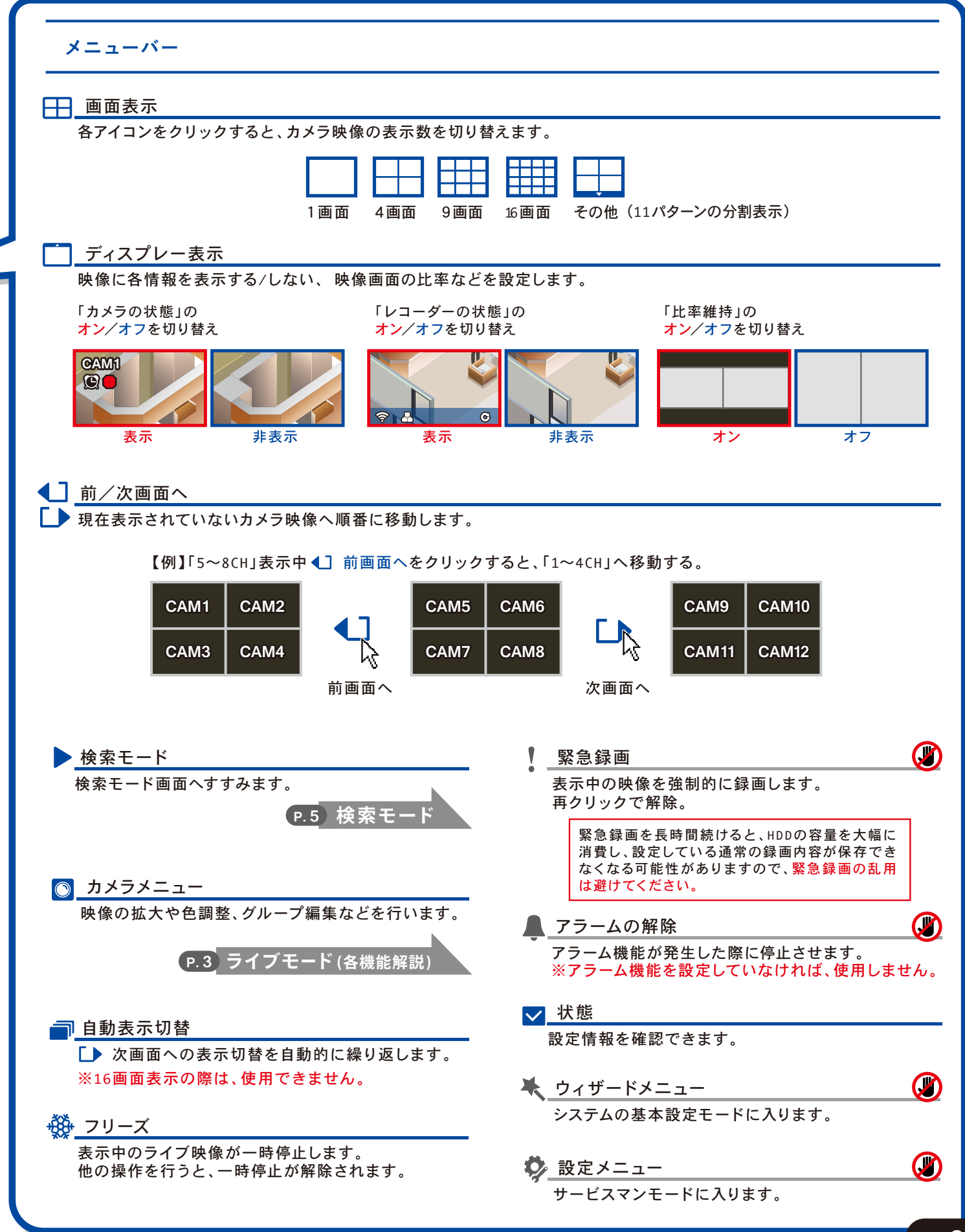

## <span id="page-3-0"></span>**全画面で表示する**

分割表示画面で任意の映像をクリックすると、全画面表示になります。

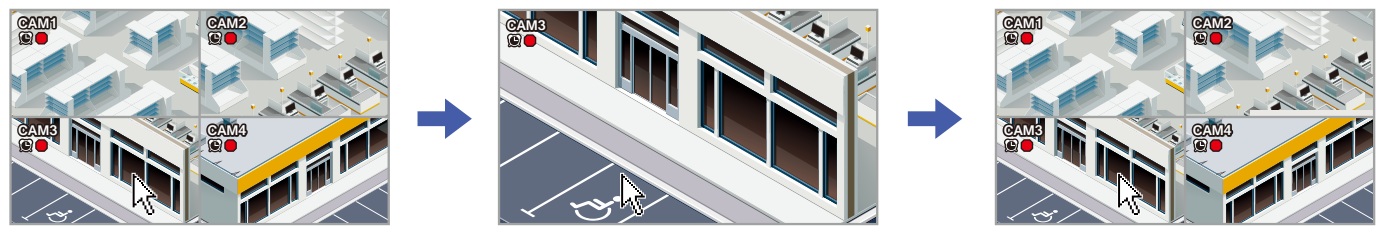

分割表示画面で任意の映像をクリック。 全画面表示になります。再度クリックすると… 分割表示画面に戻ります。

## **映像の拡大と色調整**

映像の拡大(または色調整)したいカメラの映像上で 右クリック ⇒ 拡大(色調整)をクリック。

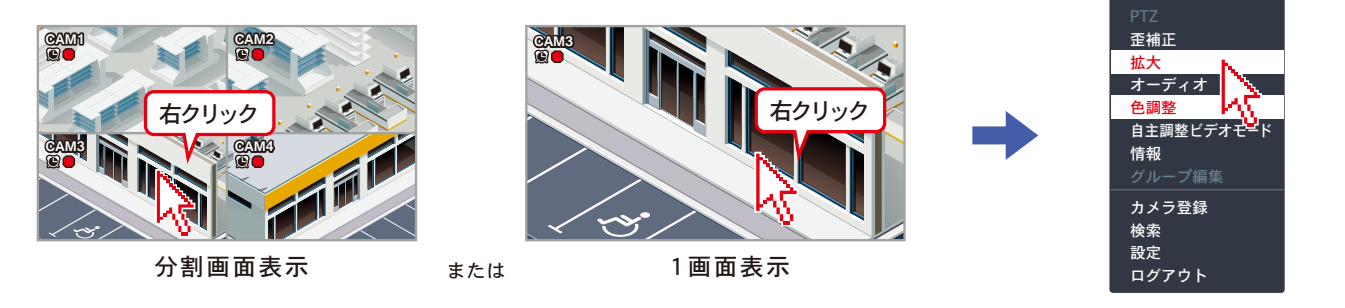

**映像の拡大**

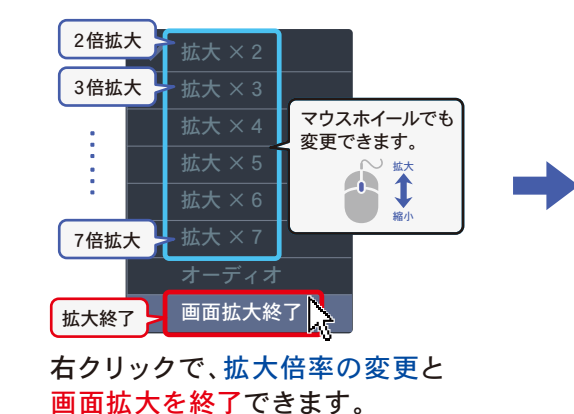

拡大範囲 **×41 × 824 拡大倍率** 移動カーソル

画面上をクリックしながら移動(ドラッグ)すると、 拡大範囲を変更できます。

**映像の色調整**

※ここで設定した色調整は録画に反映されます

映像の輝度、対照、彩度、色相を調整できます。

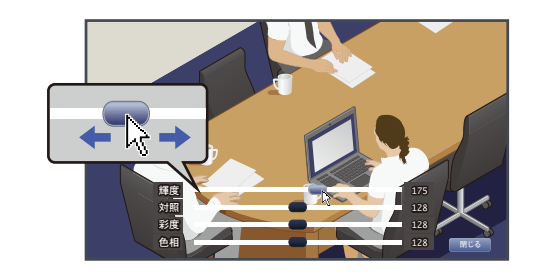

各項目のバー上にあるボタンをドラッグ 閉じるをクリック

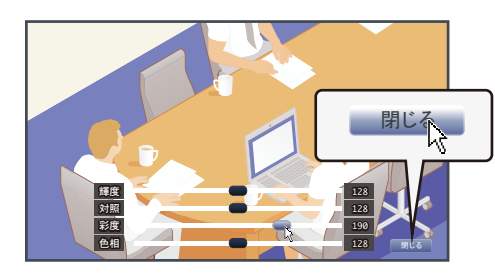

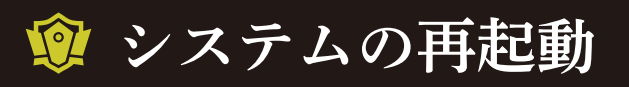

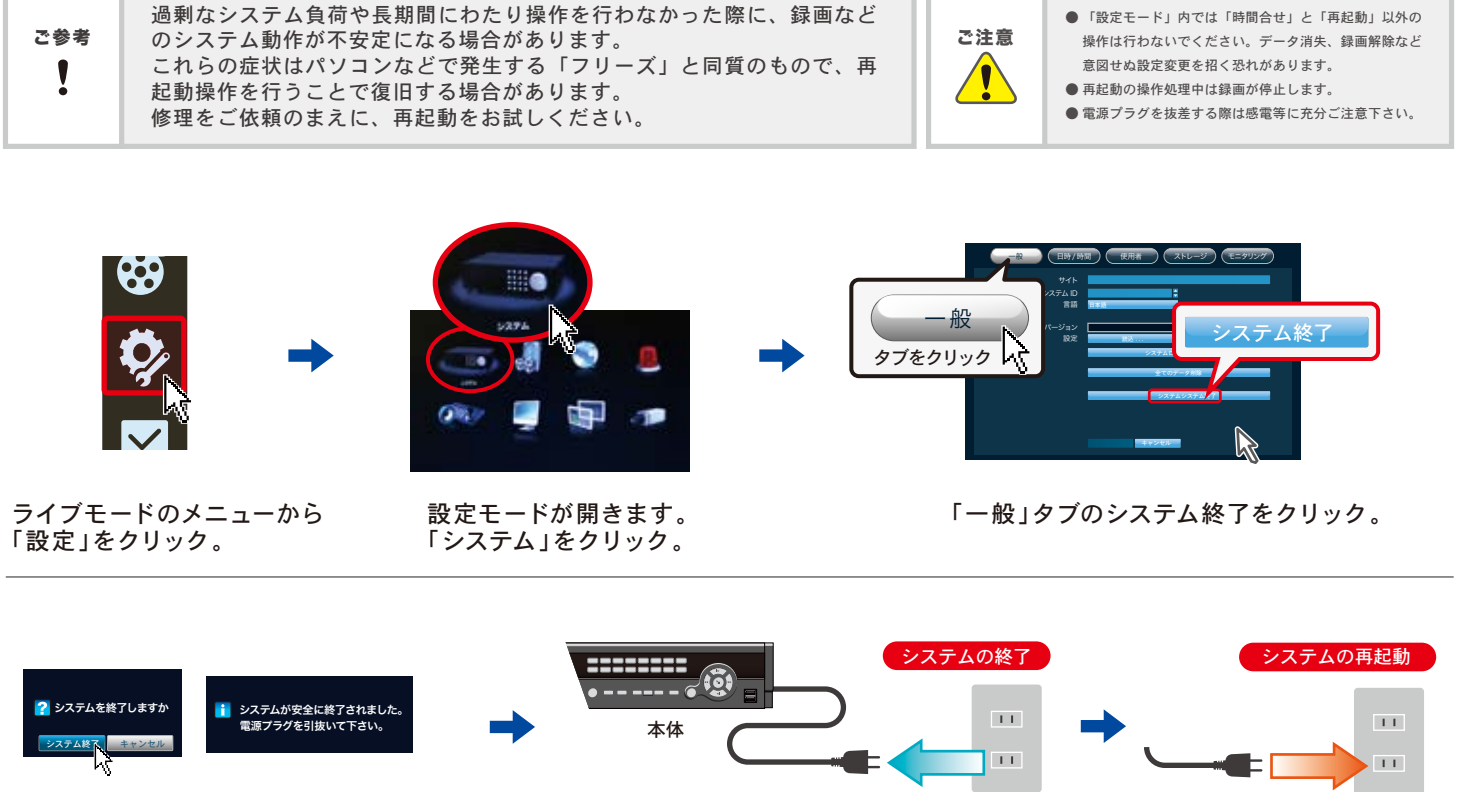

本体電源プラグを抜きます。

「システム終了」をクリックし、 終了が完了したウィンドウを確認してください。 電源プラグを差し込むと 数十秒でシステムが起動します。

## ウシステムの時計合わせ

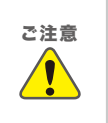

ご注意 レコーダの時間が実際の時間より進んでいる(時刻を戻す操作をする)場合、 こ注意 ●「設定モード」内では「時間合せ」と「再起動」以外の<br>ご注意 ☆ ごうない もは間以降にもスタテさご、ないさいてはしいさす 新しく設定した時間以降にある録画済データはすべて失われます。 たとえばレコーダ時刻17:00を16:00に戻した場合、戻す前の16:00から 17:00に相当する時間帯の録画データが消失します。

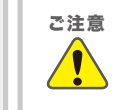

操作は行わないでください。データ消失、録画解除など 意図せぬ設定変更を招く恐れがあります。 ● 商業施設等でご使用の場合は、営業時間外に設定される ●「設定モード」内では「時間合せ」と「再記動」以外の

レコーダの時間表示に誤差が生じた場合、次の手順で正しい時間に再設定します。

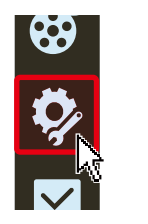

ライブモードのメニューから 「設定」をクリック。

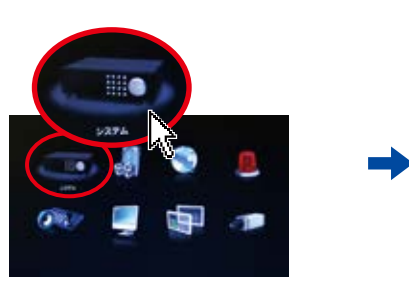

設定モードが開きます。 「システム終了」をクリック。

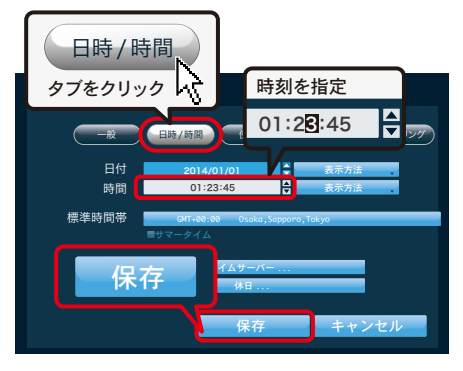

ことをお奨めします。

「日時/時間」タブの時間を指定し、保存を クリック。

<span id="page-5-0"></span>**基本画面の解説**

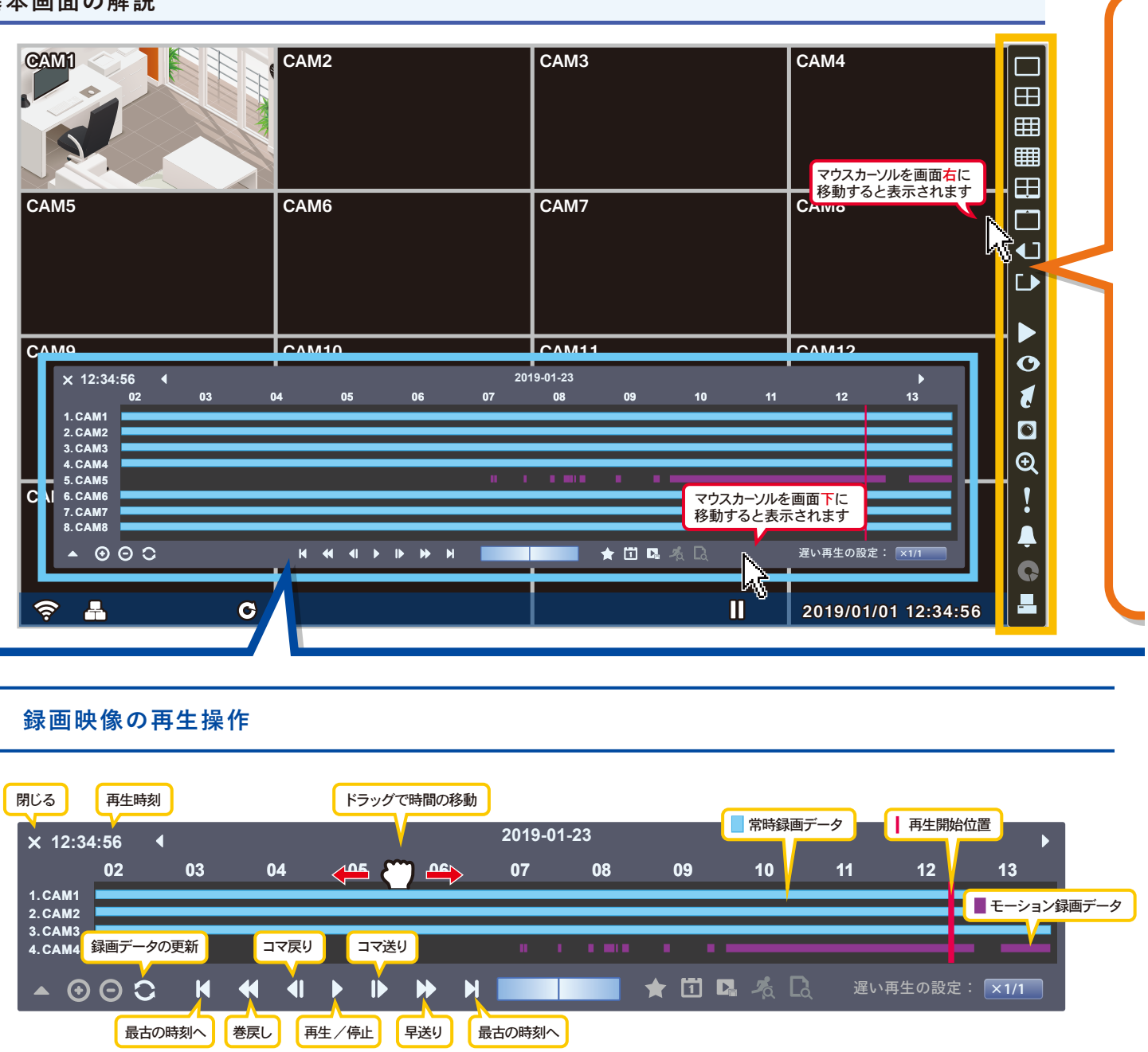

**表示するカメラの数を変更**

録画テーブルを表示するカメラの台数を変更します。 タイムバーの時間単位を変更します。

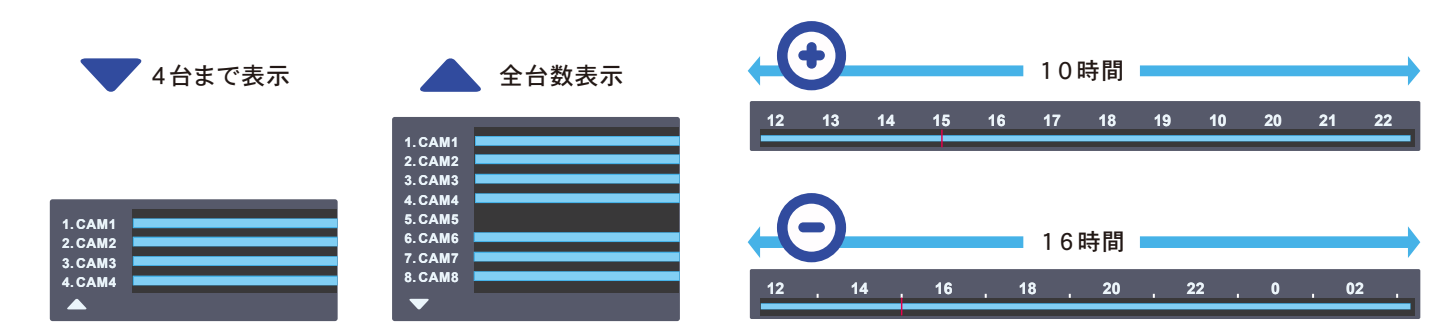

**タイムバーの時間単位を変更**

<span id="page-6-0"></span>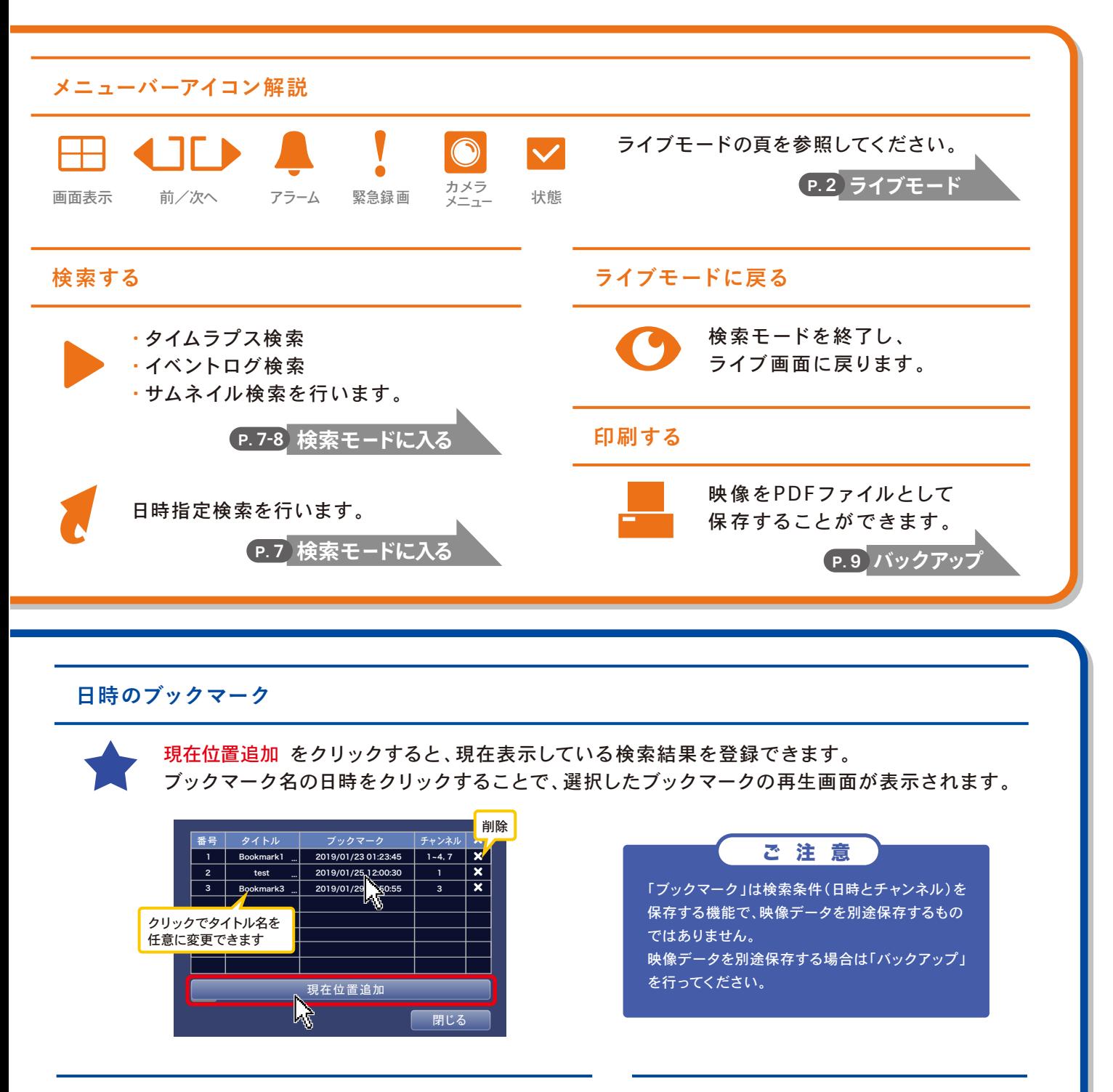

#### **カレンダーから日付を選ぶ**

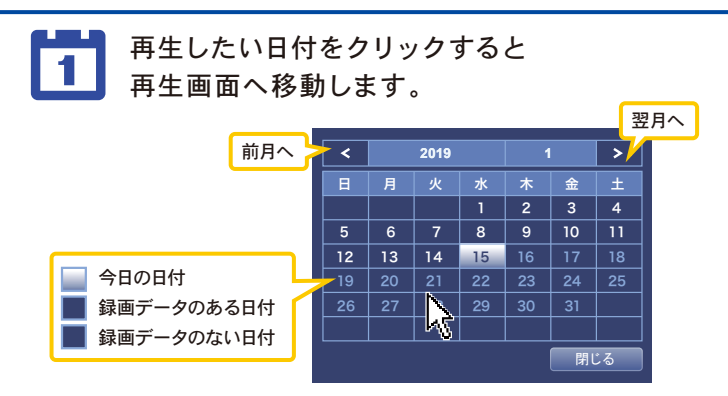

**低速再生する**

映像を任意の倍率でスロー再生します。

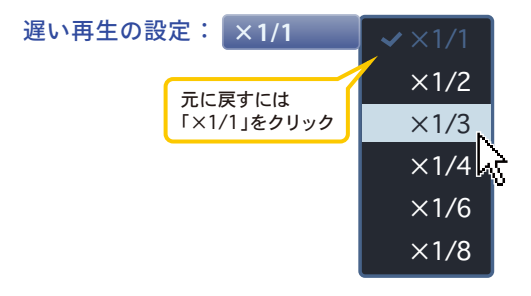

<span id="page-7-0"></span>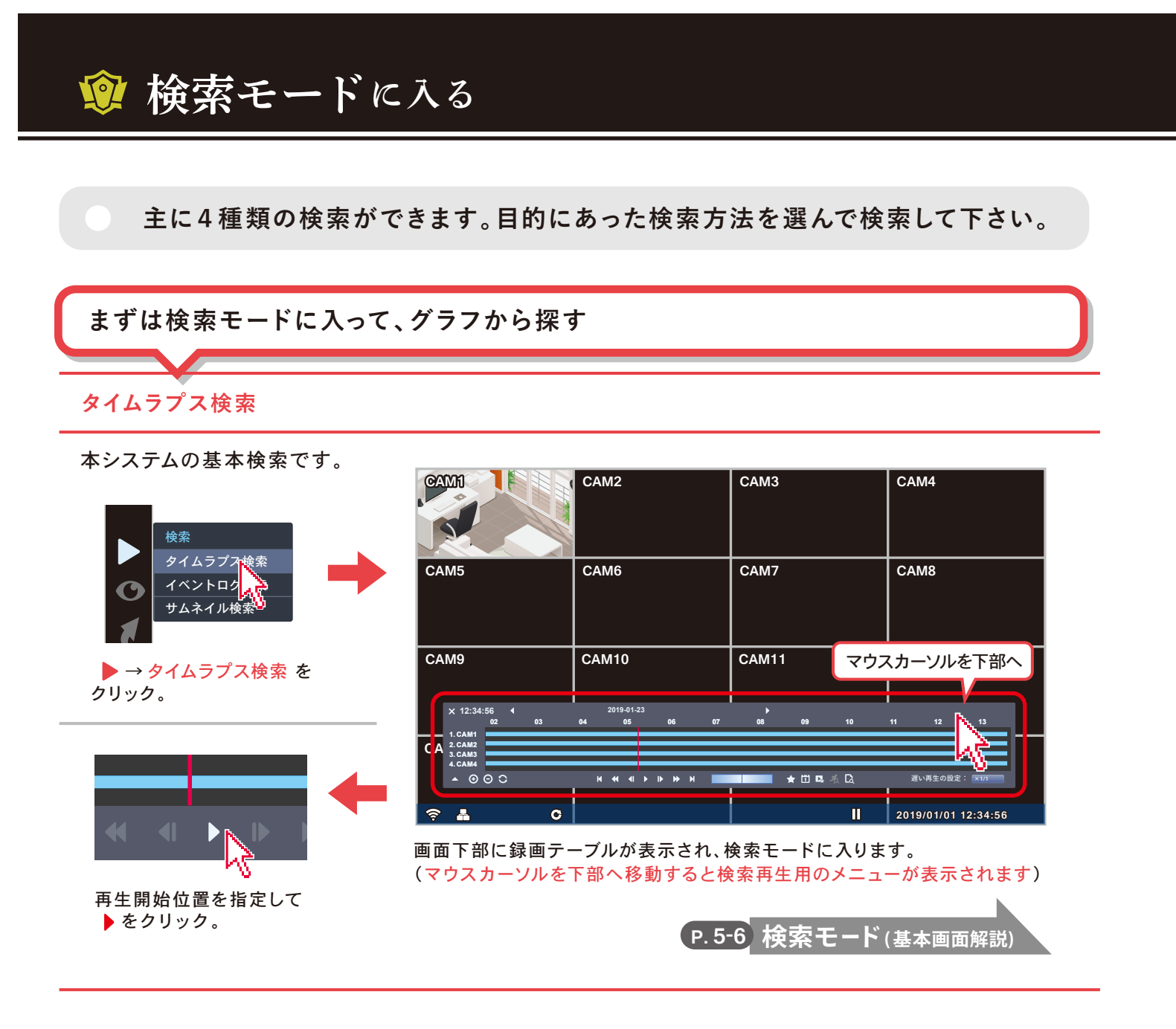

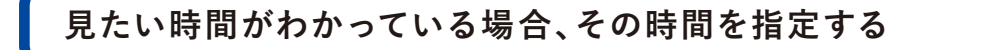

## **日時指定検索**

日時を入力して検索します。秒単位の指定が可能です。 日時指定検索

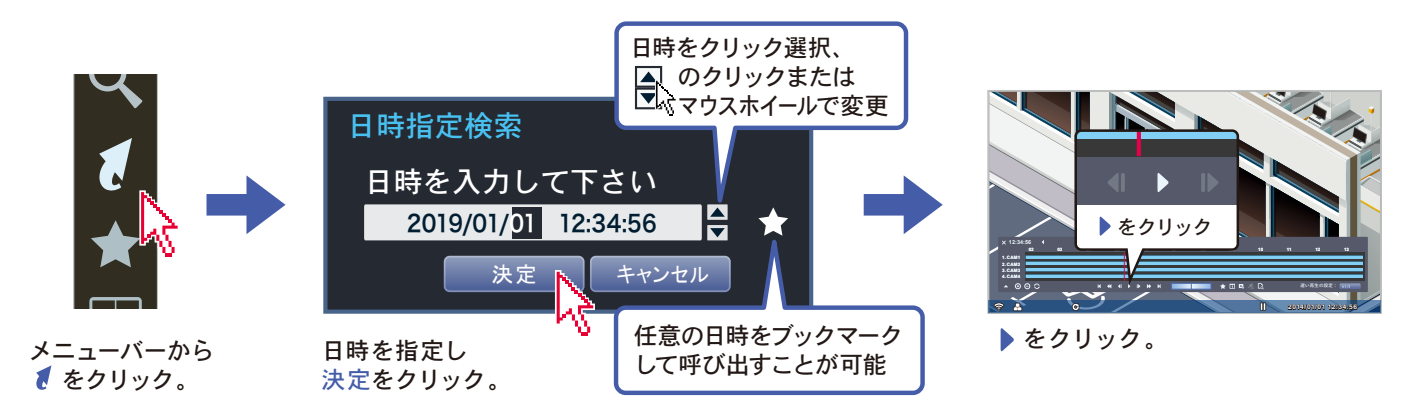

## **イベント録画のリストから探す**

**イベントログ検索**

「イベント録画」(ライブモード時 ※●で録画されたデータ)の検索に適しています。

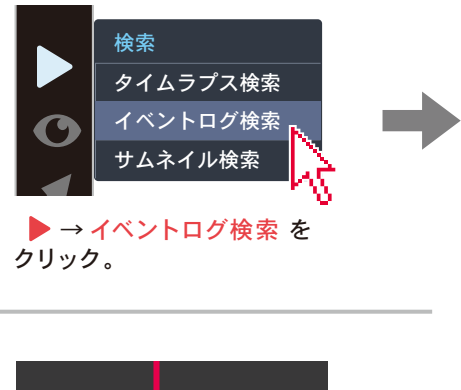

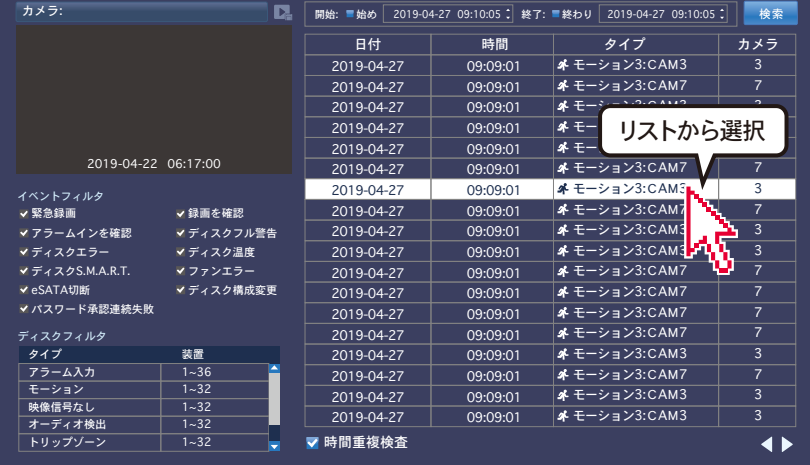

イベントログのリストが表示されます。 任意の履 歴をクリックすると該当映像 が再生待機状 態になります。

## **各時間のサムネイル画像から選んでいく**

**サムネイル検索**

▶ をクリック。

サムネイル画像から直感的に映像を選んで絞り込むことができます。

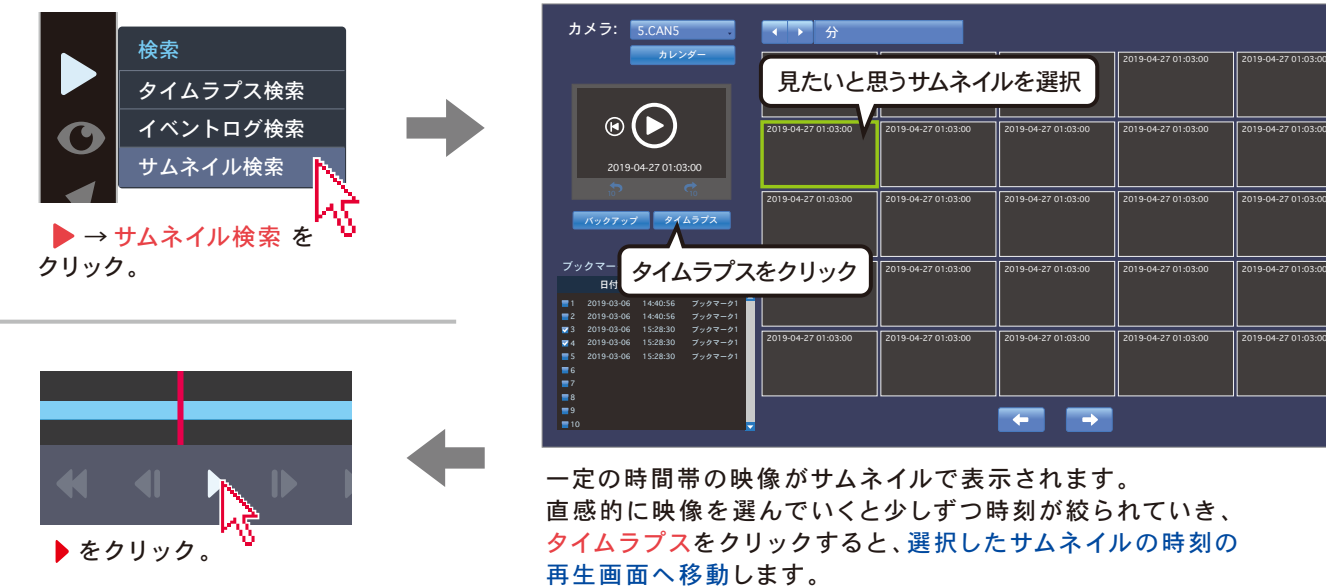

<span id="page-9-0"></span>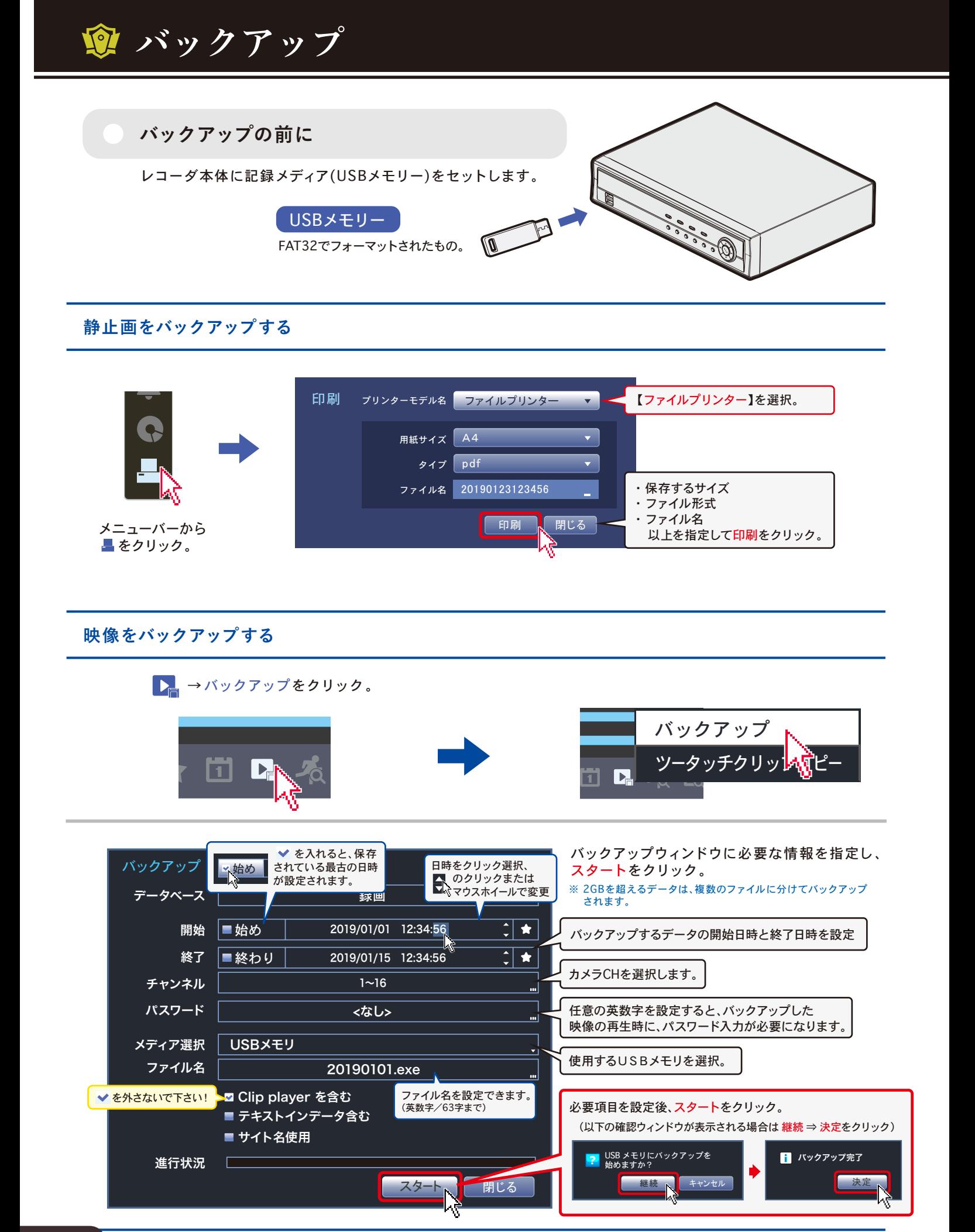

**映像を簡易でバックアップする**

**2019-01-23**

※ 本メニューでは2GBを超えるデータはバックアップできません。 **05 06 07 08 09 10 11**

指定された範囲のバックアップウィンドウが開きます。 通常のバックアップと同様にスタートをクリック。

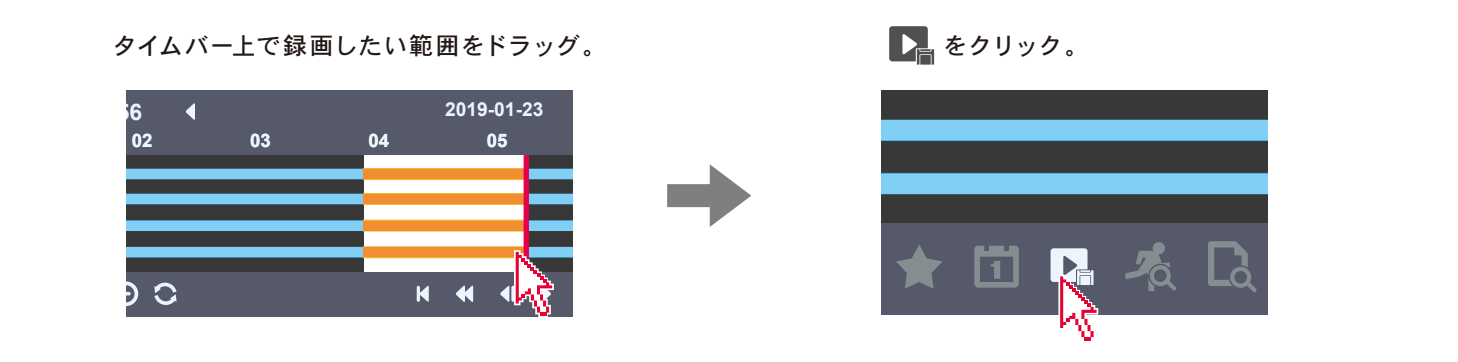

ツータッチクリップコピーをクリック。 **08 09 10 11 12 13**

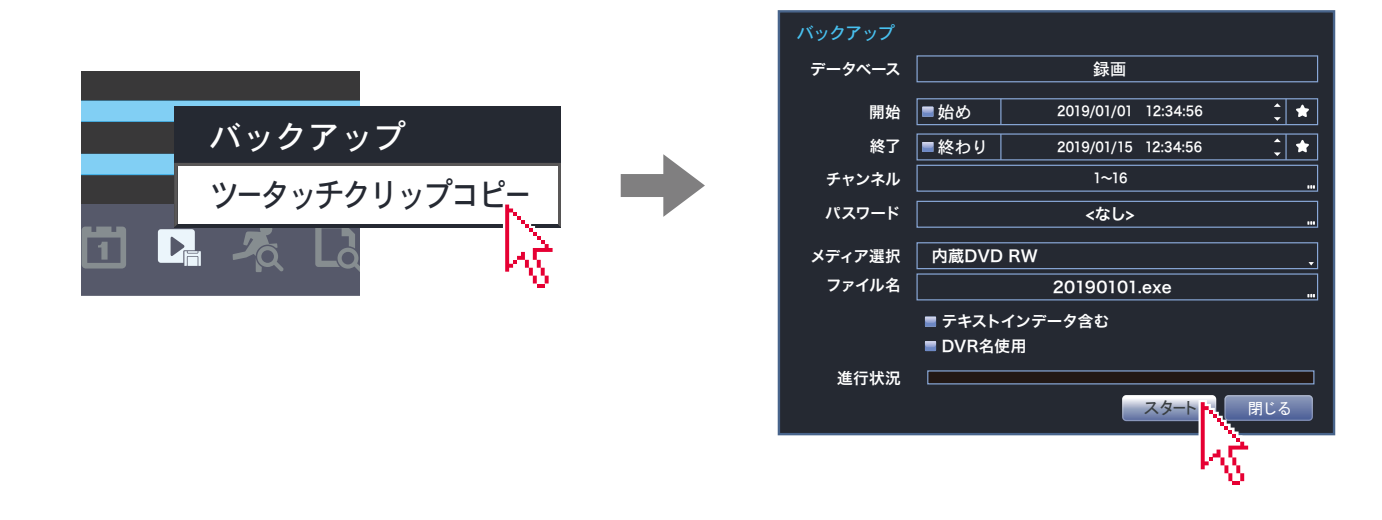

#### **バックアップファイルの再生**

遅い再生の設定 : **×1/1**

バックアップファイルは一般的なウィンドウズPCでそのまま再生することができます。

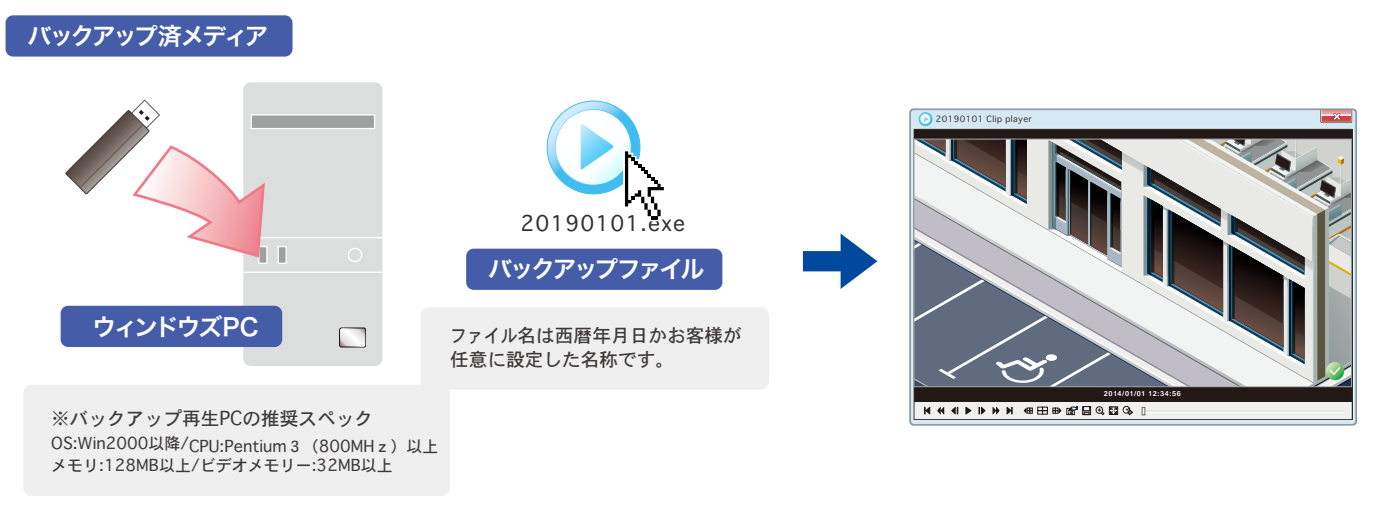

バックアップデータが入った記録メディアをウィンドウズ PCにセットし、任意のバックアップファイルをクリック。

プレーヤーのウィンドウが開きます。 再生制御の各ボタンで操作を行います。 <span id="page-11-0"></span>**全方位カメラの操作画面に入る**

## 全方位カメラの映像上で 右クリック ⇒ 歪補正 をクリック。

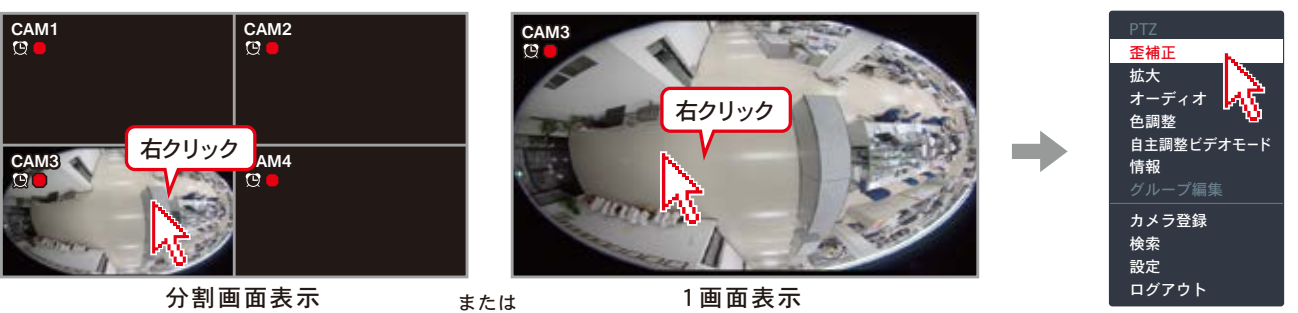

**基本画面**

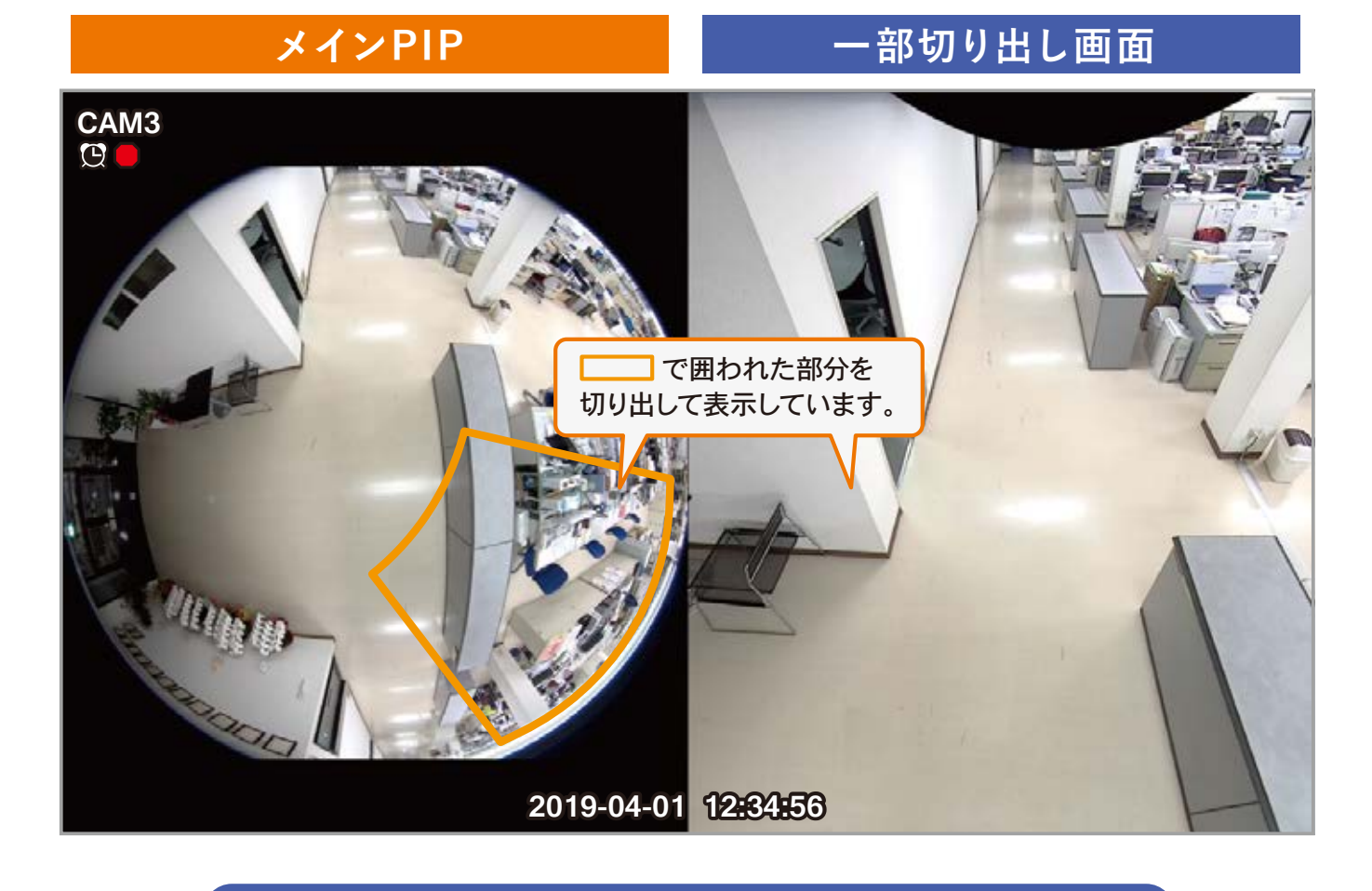

## **マウスで切り出し画面を操作できます**

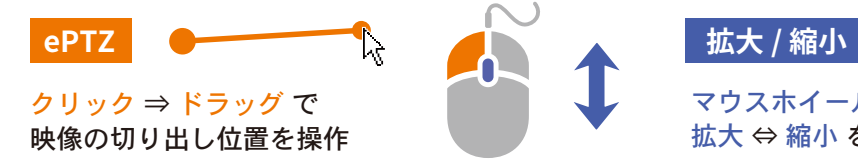

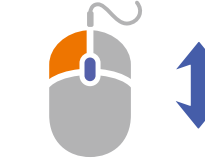

マウスホイールで映像の 拡大 ⇔ 縮小 を操作

## **ビューモード**

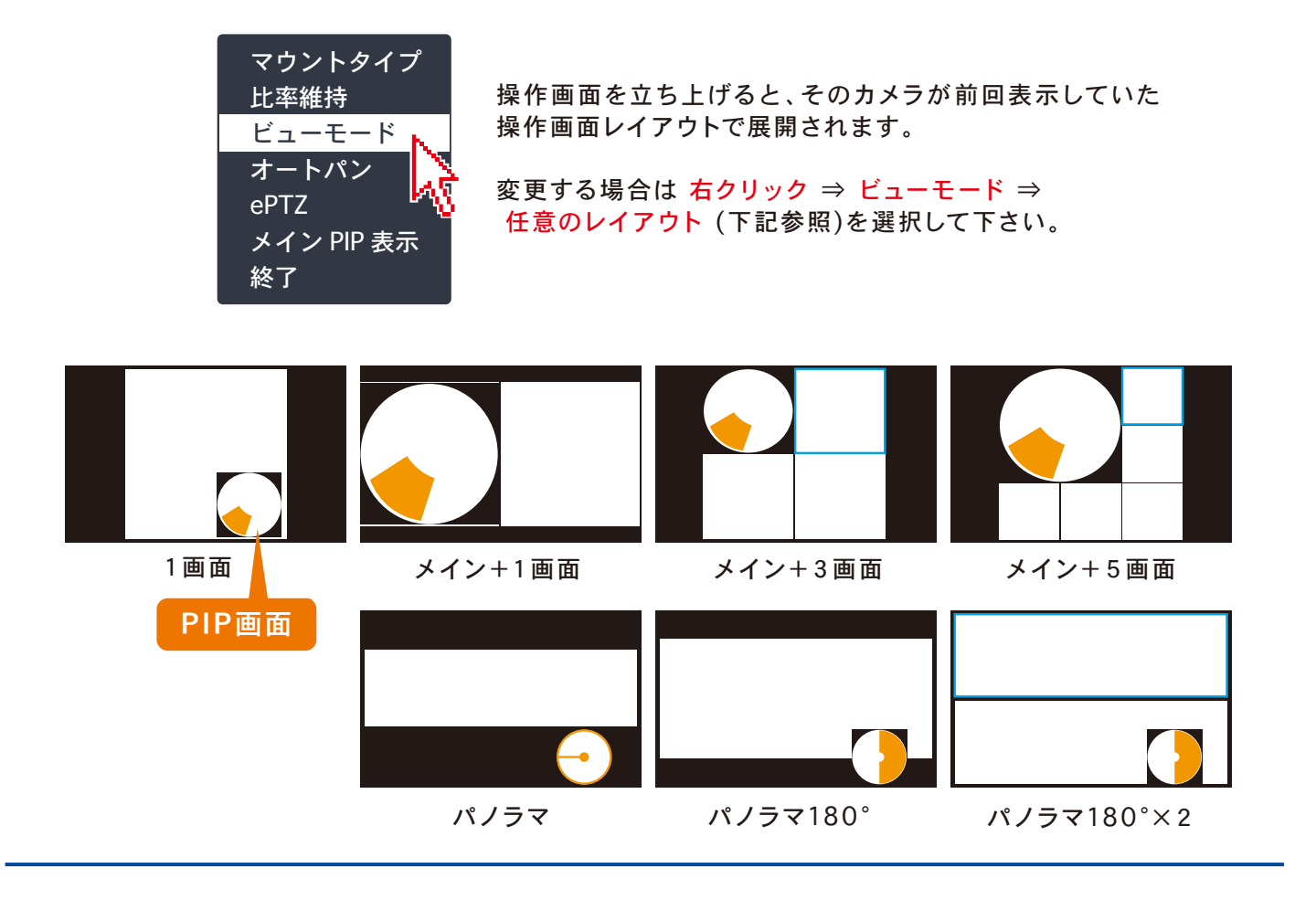

## **マウントタイプ 比率維持 オートパン**

天 井・壁・デスクトップのどこに カメラが 設 置されているかを設 定します。 (基本的には天井です)

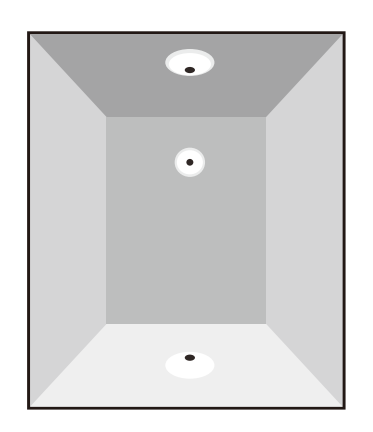

画面レイアウトの比率を変更 します。

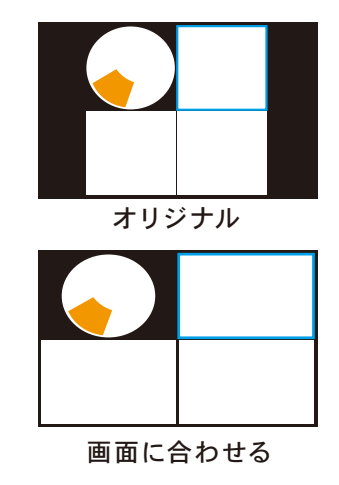

映像の切り出し部分を自動 で移動(回転)します。

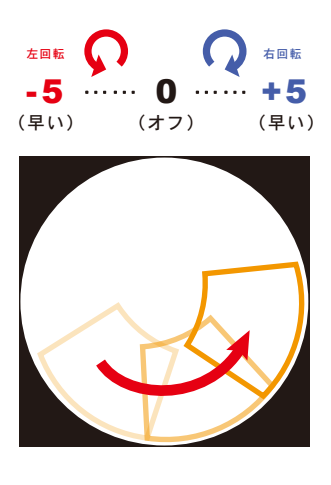

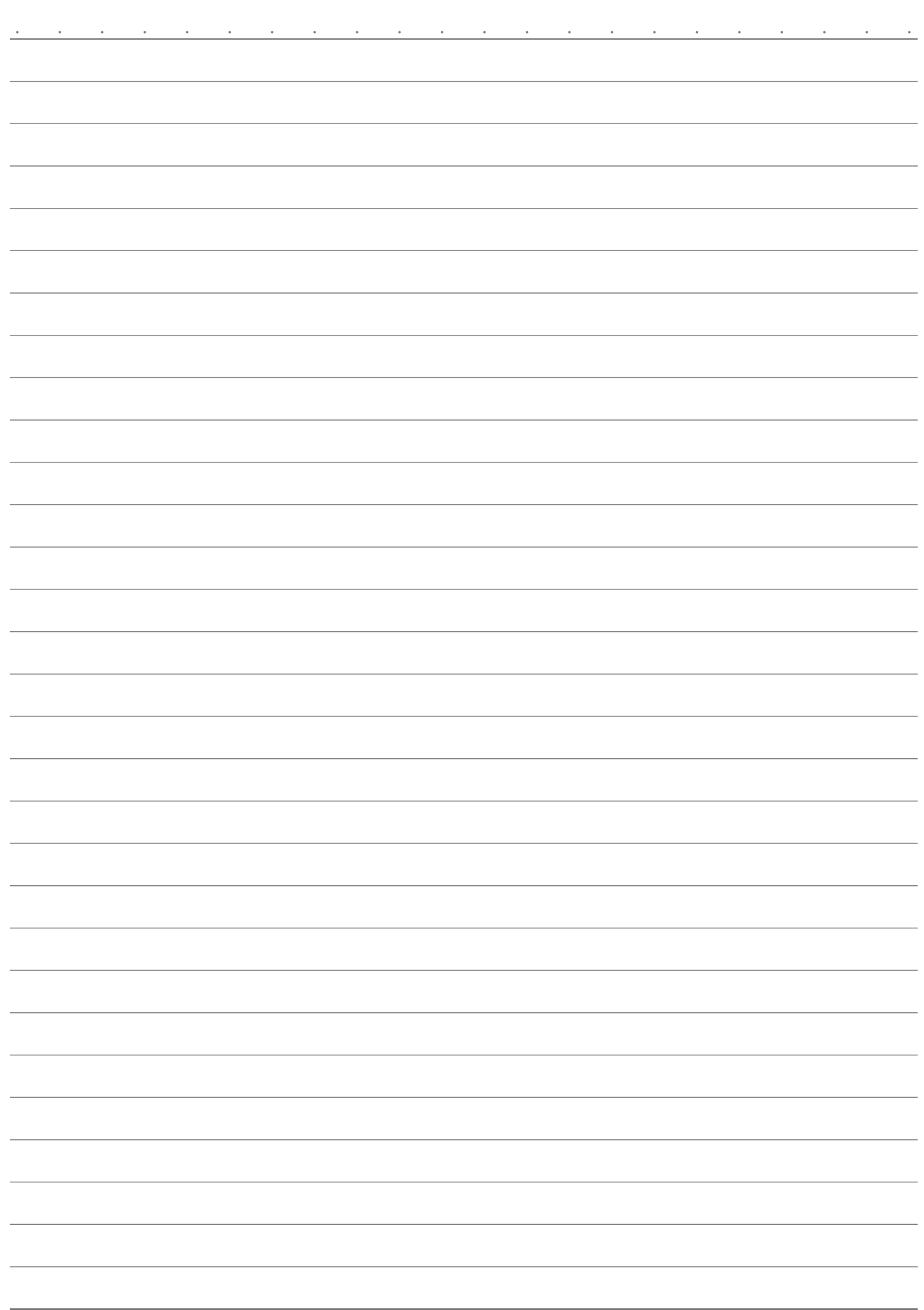

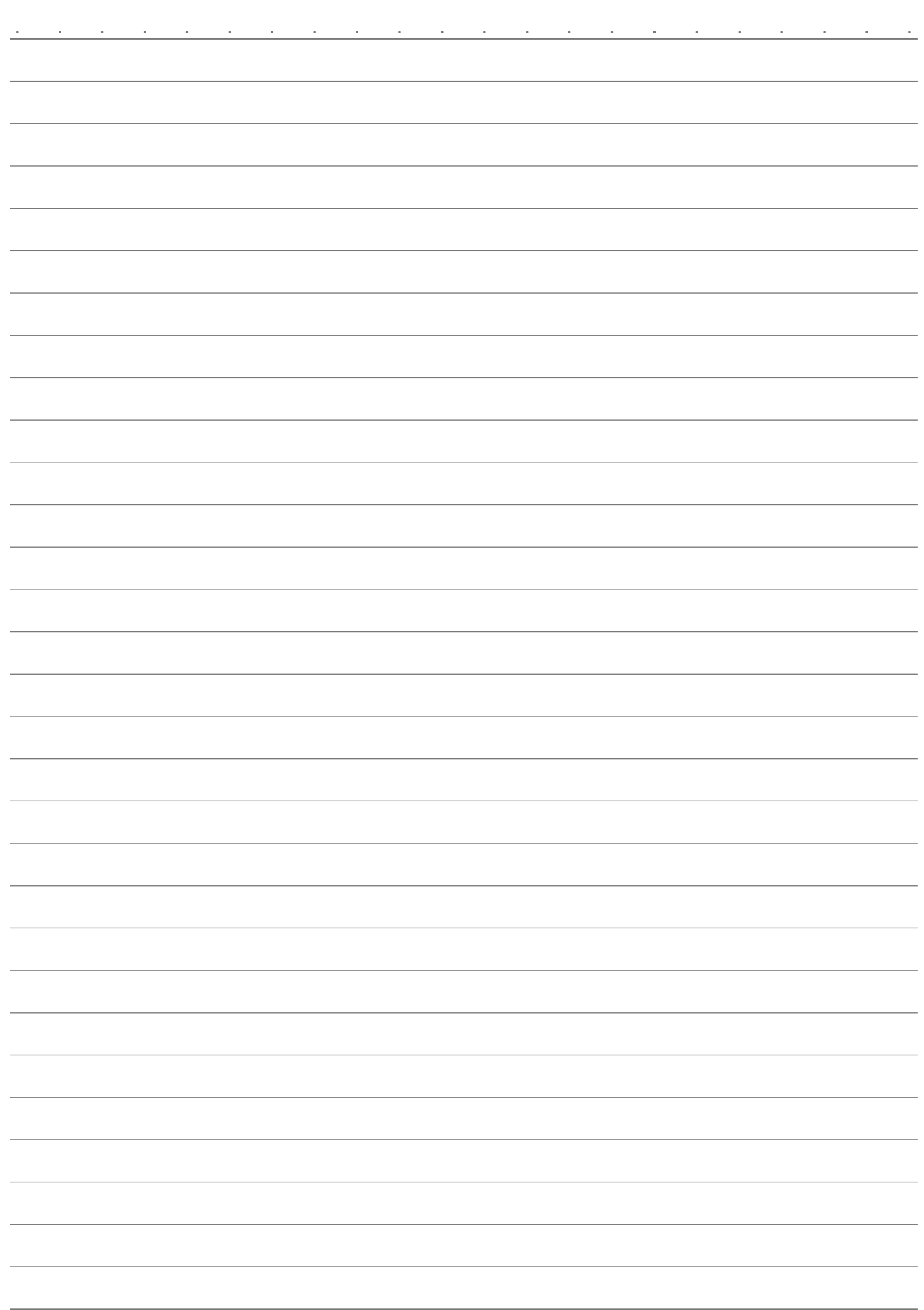

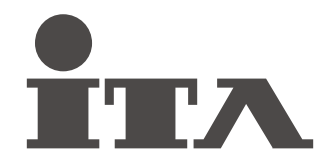

● 機種や CH 数により表示内容が違ったり、対応しない機能などが一部含まれるほか、御導入のシステム構成によって、サポートされない 機能などもございます。

● 改良のため、予告なく仕様・外観などを変更する場合がございます。

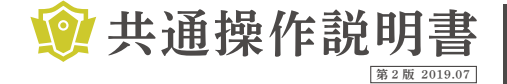

/ 共通操作説明書 | アイ・テイ・エイ・ヴィデオ・サービス株式会社 第2版 2019.07 〒590-0831 大阪府堺市堺区出島西町 3-11 TEL.072-243-6666